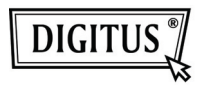

# **DRAADLOZE 150N USB 2.0 ADAPTER**

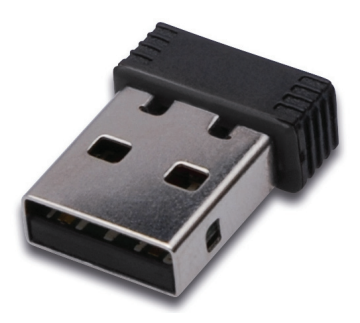

# **Korte Installatiehandleiding**

## **Inhoudsopgave**

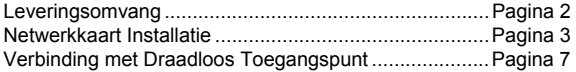

#### **Leveringsomvang**

Controleer a.u.b. of alles aanwezig is in de verpakking voordat u deze draadloze netwerkkaart in gebruik neemt. Mocht er iets ontbreken, neem dan a.u.b. contact op de winkel waar u het product hebt aangeschaft:

- 1) USB Draadloze Netwerkkaart (afb 1)
- 2) Driver/Utiliteit/Korte Handleiding/Gebruikshandleiding CD-ROM (afb 2)

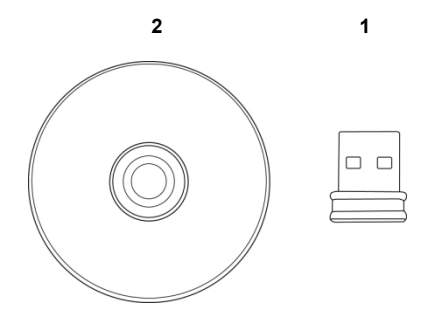

#### **Netwerkkaart Installatie**

Volg a.u.b. de onderstaande instructies om uw nieuwe draadloze USB netwerkkaart te installeren.

1. Schakel uw computer in en steek de draadloze USB netwerkkaart in een vrije USB 2.0 poort van uw computer.

 Forceer de kaart niet, draai de kaart om en probeer het nog een keer als het klem lijkt te zitten.

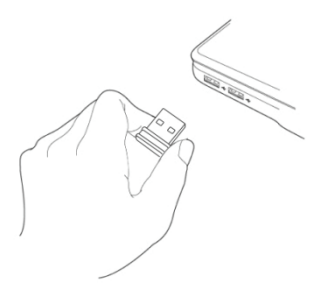

2. De volgende melding zal op uw computer verschijnen, klik a.u.b. op 'Cancel'.

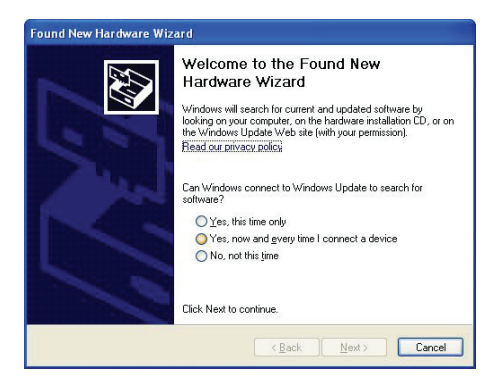

3. Plaats de apparaatdriver CDROM in de CD/DVD ROM drive van uw computer en selecteer "Driver/Utility Installation" om het softwareprogramma te installeren.

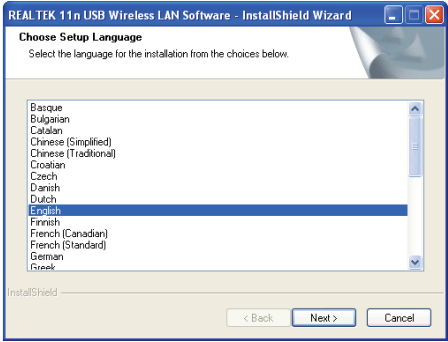

4. Selecteer a.u.b. de gewenste taal om te gebruiken en klik vervolgens op 'Next'.

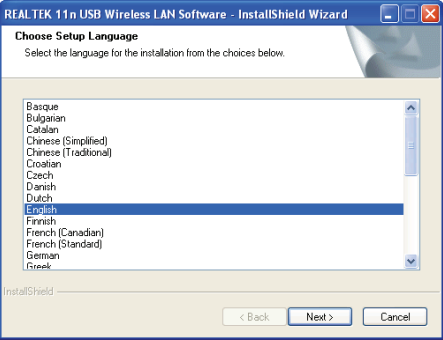

5. Klik op 'Next' om verder te gaan.

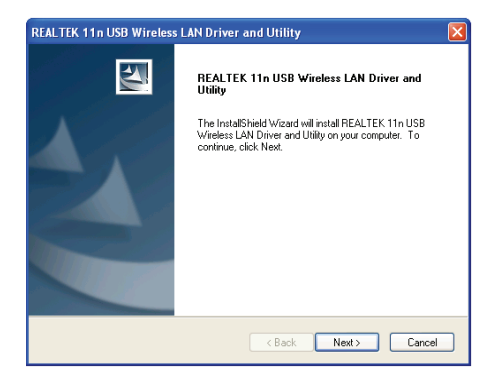

6. Klik op 'Install' om de installatie te starten. Heb a.u.b. eventjes geduld, de installatieprocedure neemt enkele minuten in beslag.

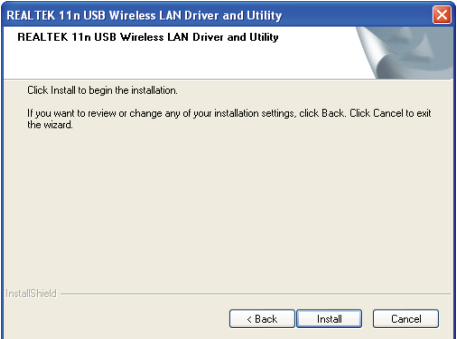

7. Klik op 'Finish' om uw computer te herstarten en de installatieprocedure af te ronden. Als u uw computer niet direct wilt herstarten, kunt u de optie 'No, I'll restart my computer later' selecteren en op 'Finish' klikken. Vergeet a.u.b. niet dat u uw nieuwe draadloze USB netwerkkaart pas kunt gebruiken nadat de computer opnieuw is gestart.

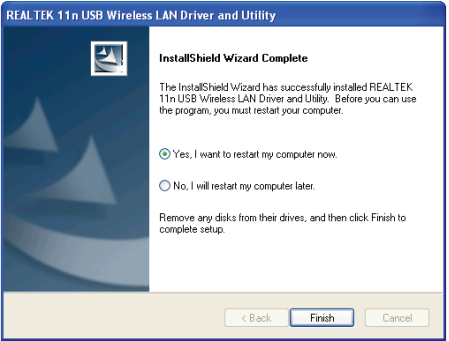

### **Verbinding met Draadloos Toegangspunt**

De Configuratie-Utiliteit Gebruiken voor Verbinding met Draadloos Toegangspunt:

1. Zodra de installatie is voltooid, zal automatisch de draadloze configuratie-utiliteit op het bureaublad van uw computer verschijnen. Dit icoontje is te vinden rechtsonder in de hoek op uw Windows taakbalk. Rechtsklik op dit icoontje en selecteer de gewenste configuratie-utiliteit om te gebruiken.

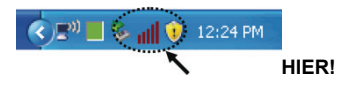

2. De draadloos-utiliteit zal verschijnen. Klik op tabblad 'Available Network' om naar draadloze toegangspunten in de buurt te zoeken.

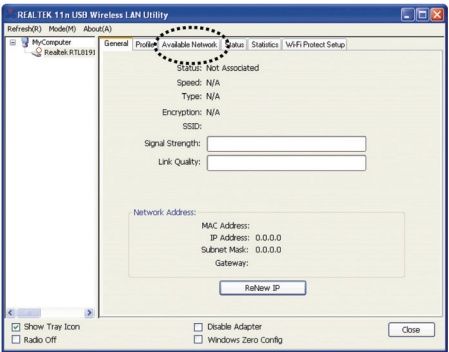

3. Wacht eventjes a.u.b., vervolgens zullen hier alle draadloze toegangspunten worden weergegeven die door deze draadloze netwerkkaart kunnen worden bereikt.

 Selecteer het toegangspunt waarmee u verbinding wilt maken en dubbelklik er vervolgens op of klik op 'Add to Profile'.

 Indien het draadloze toegangspunt waarmee u wilt verbinden hier niet staat aangegeven, klik dan a.u.b. op 'Rescan'.

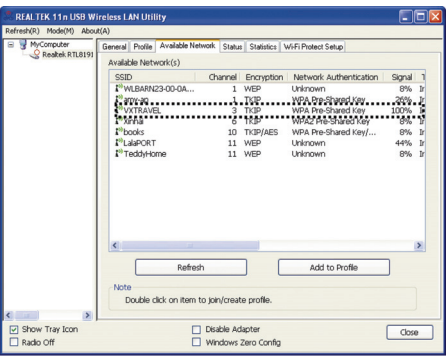

4. Als toegang tot het draadloze toegangspunt een wachtwoord (bijv. 'Netwerkwachtwoord) vereist, kunt u dit in 'Network key' invoeren (en ter bevestiging nogmaals in 'Confirm network key'). Klik op 'OK' na het wachtwoord correct te hebben ingevoerd.

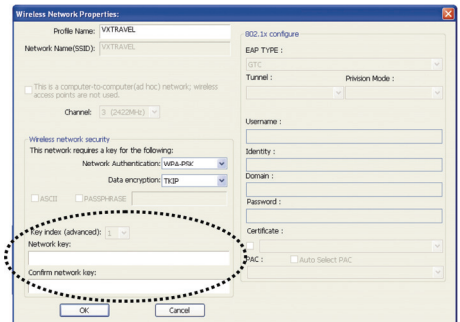

5. De netwerkkaart zal vervolgens proberen verbinding te maken met het toegangspunt, dit kan enkele seconden tot minuten duren, heb dus a.u.b. eventjes geduld. Zodra de 'Status' verandert in 'Associated' in tabblad 'General', is uw computer verbonden met het door u geselecteerde toegangspunt. Klik op 'Close' om het configuratiemenu te sluiten.

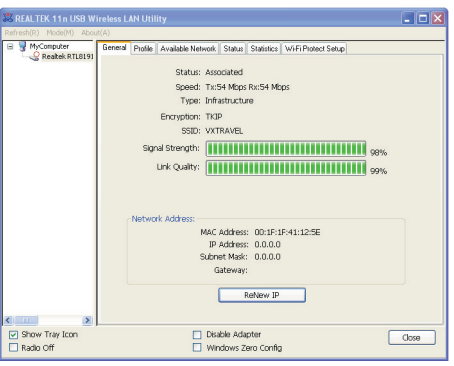

Lees a.u.b. de gebruikshandleiding te vinden op de meegeleverde CD-ROM voor geavanceerde instellingen en andere eigenschappen van deze draadloze USB netwerkkaart.

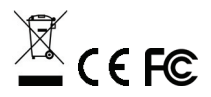